#### **ESRI ArcGIS Field Maps Integration to Oracle Field Service Mobile**

Configuration Guide Release 24A **F96742-01**

May 2024

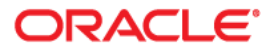

ESRI ArcGIS Field Maps Integration to Oracle Field Service Mobile Configuration Guide

[Copyright ©](https://docs.oracle.com/cd/E23003_01/html/en/cpyr.htm) 2000, 2024 Oracle and/or its affiliates.

# **Contents**

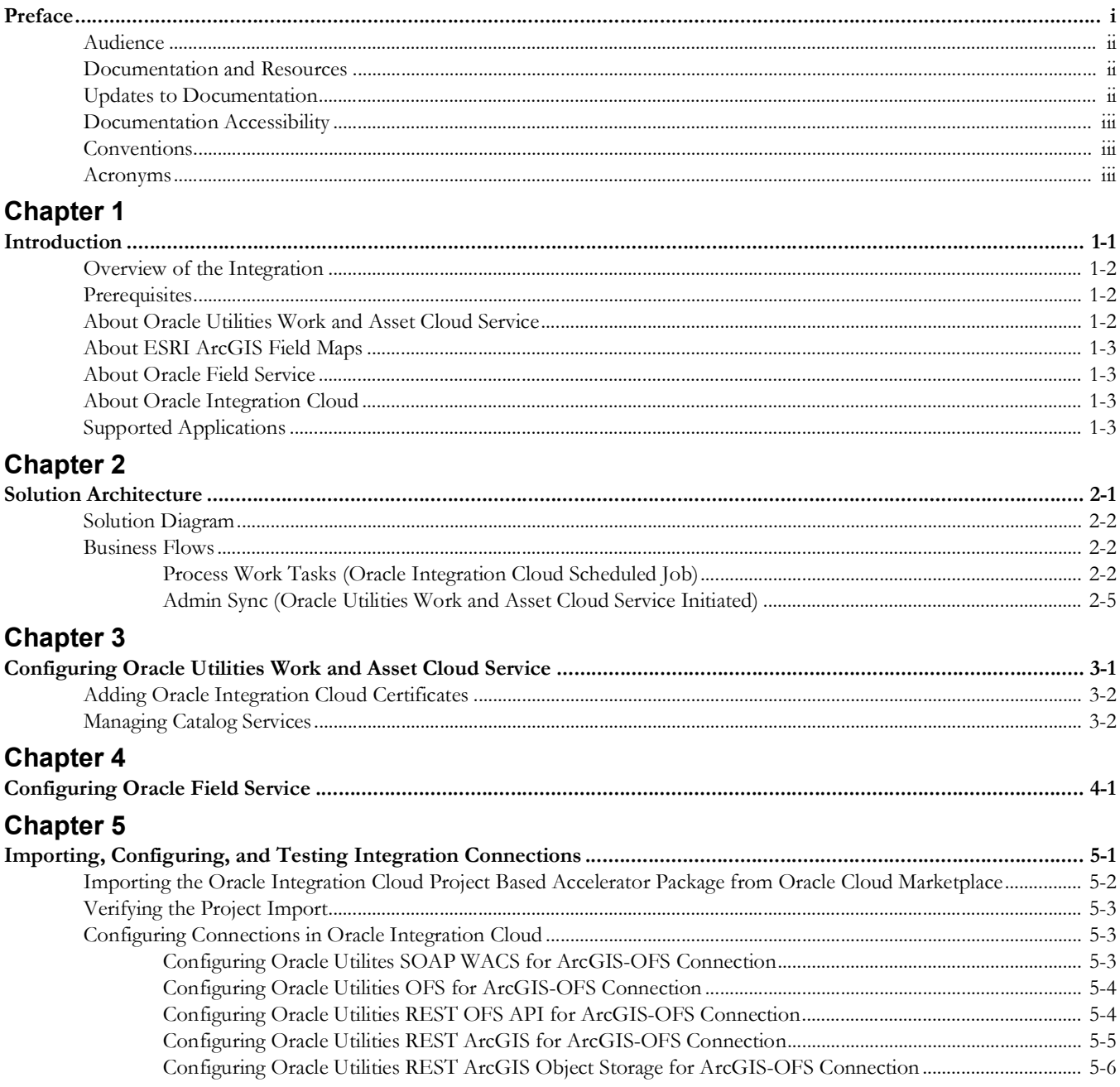

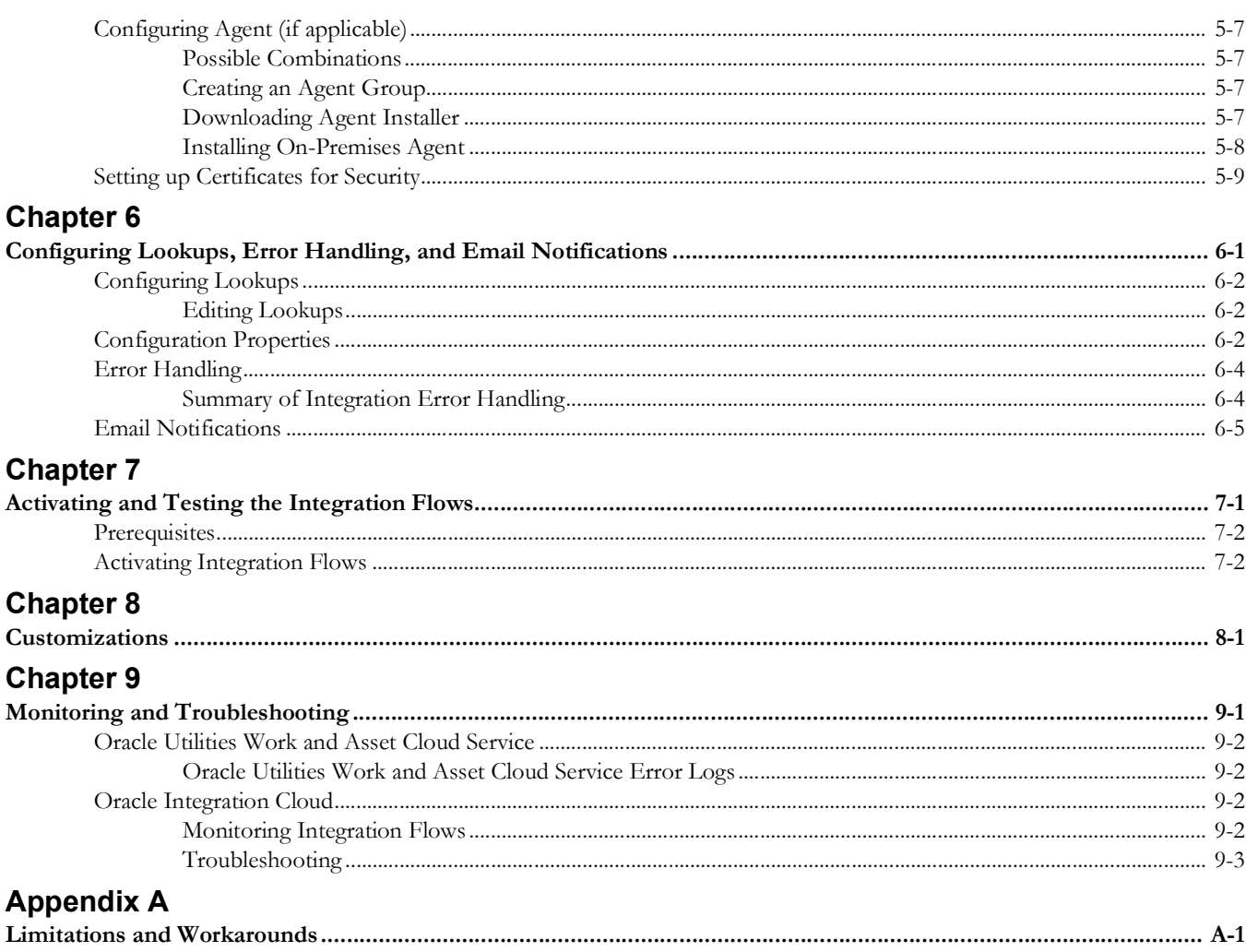

## **Preface**

<span id="page-4-1"></span><span id="page-4-0"></span>Welcome to the ESRI ArcGIS Field Maps Integration to Oracle Field Service Mobile Configuration Guide for release 24A.

The preface includes the following:

- [Audience](#page-5-0)
- [Documentation and Resources](#page-5-1)
- [Updates to Documentation](#page-5-2)
- [Documentation Accessibility](#page-6-0)
- [Conventions](#page-6-1)
- [Acronyms](#page-6-2)

## <span id="page-5-0"></span>**Audience**

This document is intended for anyone implementing the integration of the following products with ESRI ArcGIS Field Maps:

- Oracle Field Service
- Oracle Utilities Work and Asset Cloud Service

## <span id="page-5-1"></span>**Documentation and Resources**

For more information regarding this integration, foundation technology and the edge applications, refer to the following documents:

#### **Product Documentation**

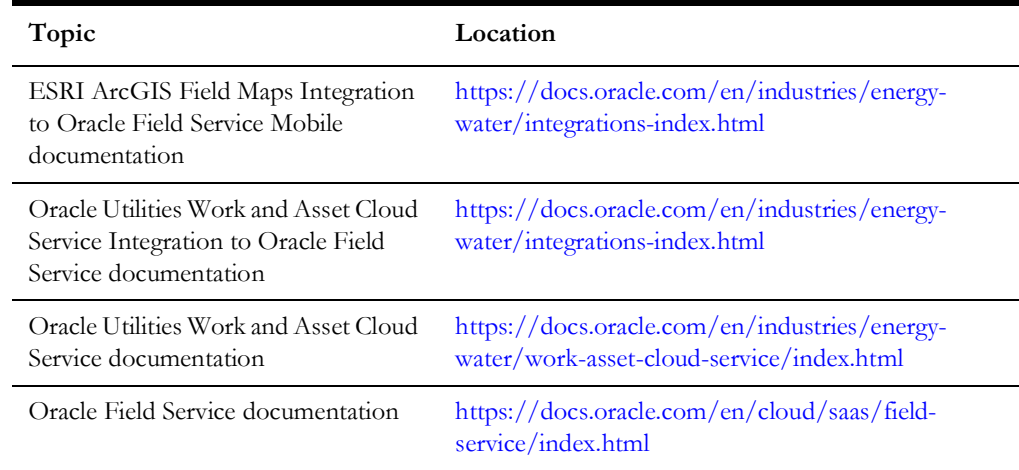

#### **Additional Documentation**

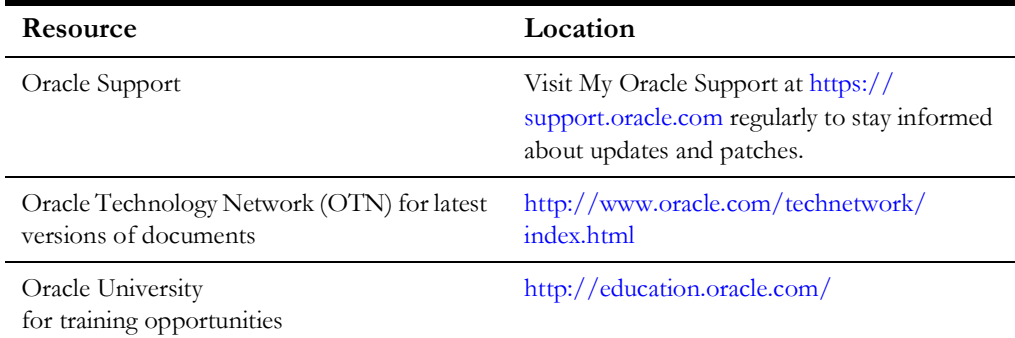

## <span id="page-5-2"></span>**Updates to Documentation**

The complete ESRI ArcGIS Field Maps Integration to Oracle Field Service Mobile documentation set is available from Oracle Help Center at [https://docs.oracle.com/en/](https://docs.oracle.com/en/industries/energy-water/index.html) [industries/energy-water/index.html.](https://docs.oracle.com/en/industries/energy-water/index.html)

Visit [My Oracle Support](http://support.oracle.com) for additional and updated information about the product.

## <span id="page-6-0"></span>**Documentation Accessibility**

For information about Oracle's commitment to accessibility, visit the [Oracle Accessibility](http://www.oracle.com/pls/topic/lookup?ctx=acc&id=docacc)  [Program](http://www.oracle.com/pls/topic/lookup?ctx=acc&id=docacc) website.

#### **Access to Oracle Support**

Oracle customers have access to electronic support for the hearing impaired. Visit [My](https://support.oracle.com/portal/)  [Oracle Support](https://support.oracle.com/portal/) or [Oracle Accessibility Learning and Support](https://www.oracle.com/corporate/accessibility/learning-support.html#support-tab) for more information.

### <span id="page-6-1"></span>**Conventions**

The following text conventions are used in this document:

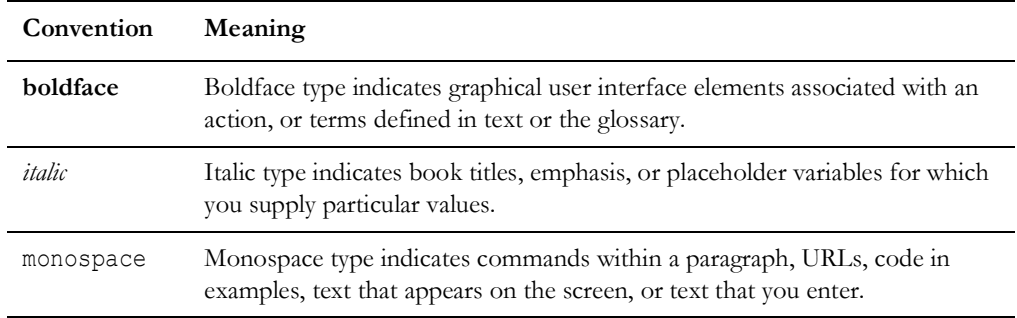

### <span id="page-6-2"></span>**Acronyms**

The following terms are used in this document:

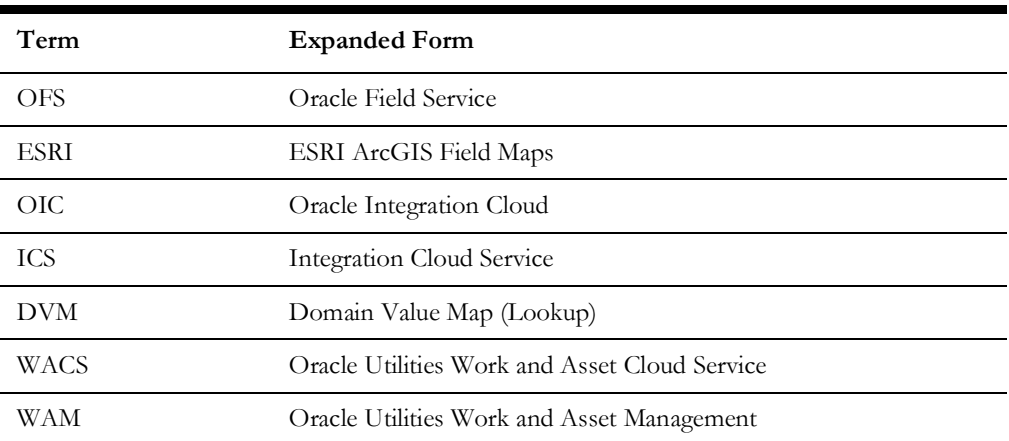

## **Introduction**

<span id="page-7-1"></span><span id="page-7-0"></span>This chapter provides an overview about ESRI ArcGIS Field Maps Integration to Oracle Field Service Mobile using Oracle Integration Cloud. It focuses on the software requirements, Oracle Integration Cloud, and business standpoint of the integration. It includes the following:

- [Overview of the Integration](#page-8-0)
- [Prerequisites](#page-8-1)
- [About Oracle Utilities Work and Asset Cloud Service](#page-8-2)
- [About ESRI ArcGIS Field Maps](#page-8-3)
- [About Oracle Field Service](#page-9-0)
- [About Oracle Integration Cloud](#page-9-1)
- [Supported Applications](#page-9-2)

## <span id="page-8-0"></span>**Overview of the Integration**

The ESRI ArcGIS Field Maps to Oracle Field Service pre-built integration extends the capabilities of the Oracle Field Service mobile solution by bridging key GIS functionality from ESRI ArcGIS Field Maps. The solution enables seamless navigation between the two applications using parameterized deeplink calls for key use cases, as well as utilityspecific workflows accessible from both the ESRI ArcGIS Field Maps and Oracle Field Service applications. Out of the box, the solution will also provide support for offline scenarios, adding efficiency and significant value to the field operations.

The integration unlocks key use cases for field crews, utilizing mapping functionality and geospatial data to improve efficiency and optimize workflows. Crews will now be able to:

- Locate and analyse assets in ESRI ArcGIS Field Maps.
- Create work orders/requests directly from ESRI ArcGIS Field Maps.
- Locate assets in ESRI ArcGIS Field Maps and complete work order/request workflows in Oracle Field Service.

The integration will be facilitated via Oracle Integration Cloud and will include flows for creating work orders/requests, both from ESRI ArcGIS Field Maps and Oracle Field Service. An Admin Synchronization flow will maintain parity between the structure of the work order and work request forms in Oracle Field Service and the forms used in ESRI ArcGIS Field Maps.

The integration will be available for both iOS and Android platforms respectively.

#### <span id="page-8-1"></span>**Prerequisites**

This integration requires Oracle Utilities Work and Asset Cloud Service Integration to Oracle Field Service to be in place for all Oracle Utilities Work and Asset Cloud Service to Oracle Field Service and Oracle Field Service to Oracle Utilities Work and Asset Cloud Service related workflows.

### <span id="page-8-2"></span>**About Oracle Utilities Work and Asset Cloud Service**

Oracle Utilities Work and Asset Cloud Service efficiently manages asset lifecycles, streamlines maintenance operations, maximizes supply chain performance, enhances safety, and improves regulatory compliance.

## <span id="page-8-3"></span>**About ESRI ArcGIS Field Maps**

ESRI ArcGIS Field Maps is an all-in-one application that uses data-driven maps and mobile forms to help workers perform data capture and editing, find assets and information, and report their real-time locations. ESRI ArcGIS Field Maps is the go-to field application that streamlines the critical workflows mobile personnel use every day.

## <span id="page-9-0"></span>**About Oracle Field Service**

Oracle Field Service is built on time-based, self-learning, and predictive technology, empowering to solve business problems while evolving the field service organization. It has various modules to choose, such as forecasting, routing, capacity, mobility, collaboration, core manage, smart location, customer communication, and more. It leverages the performance pattern profiles to create optimal daily routes and schedules and continues to learn as employee work patterns change over time.

## <span id="page-9-1"></span>**About Oracle Integration Cloud**

Oracle Integration Cloud is a unified platform to integrate the applications, automate processes, and create applications.

Using Process Builder the business processes can be rapidly designed, automated, and managed in the cloud. Using integrations connect the applications into a continuous business flow. The integrations can be quickly developed and activated between both the applications that live in the cloud; and the applications still live on premises. The lookups help to match application specific codes between the two applications.

Integration Insights and Stream Analytics helps to simplify and extract business metrics and create custom dashboards.

## <span id="page-9-2"></span>**Supported Applications**

The following applications are required/supported in the integration:

• Oracle Utilities Work and Asset Management

**Note that** the on-premises versions (Oracle Utilities Work and Asset Management) may have limited functionality as they trail cloud-based versions (Oracle Utilities Work and Asset Cloud Service) due to the release frequency.

- Oracle Utilities Work and Asset Cloud Service
- Oracle Integration Cloud
- Oracle Field Service
- ESRI ArcGIS Field Maps

For specific application versions, refer to the *ESRI ArcGIS Field Maps Integration to Oracle Field Service Mobile Release Notes* included in this release. The documentation is available on Oracle Help Center at: [https://docs.oracle.com/en/industries/utilities/integrations](https://docs.oracle.com/en/industries/utilities/integrations-index.html)[index.html](https://docs.oracle.com/en/industries/utilities/integrations-index.html)

## **Solution Architecture**

<span id="page-10-1"></span><span id="page-10-0"></span>This chapter provides an overview of the application architecture used by the integration, including:

- [Solution Diagram](#page-11-0)
- [Business Flows](#page-11-1)

## <span id="page-11-0"></span>**Solution Diagram**

The technical aspects involved in ESRI ArcGIS Field Maps Integration to Oracle Field Service Mobile are:

- An integration between ESRI ArcGIS Field Maps and Oracle Field Service.
- The integration layer is made up of integration processes deployed on Oracle Integration Cloud.
- It uses web services and REST APIs to facilitate communication between the two applications.
- Oracle Field Service uses REST APIs to receive the messages.
- In the Oracle Field Service initiated processes, events are triggered and Oracle Utilities Work and Asset Cloud Service uses inbound web services (IWS) to receive the messages.

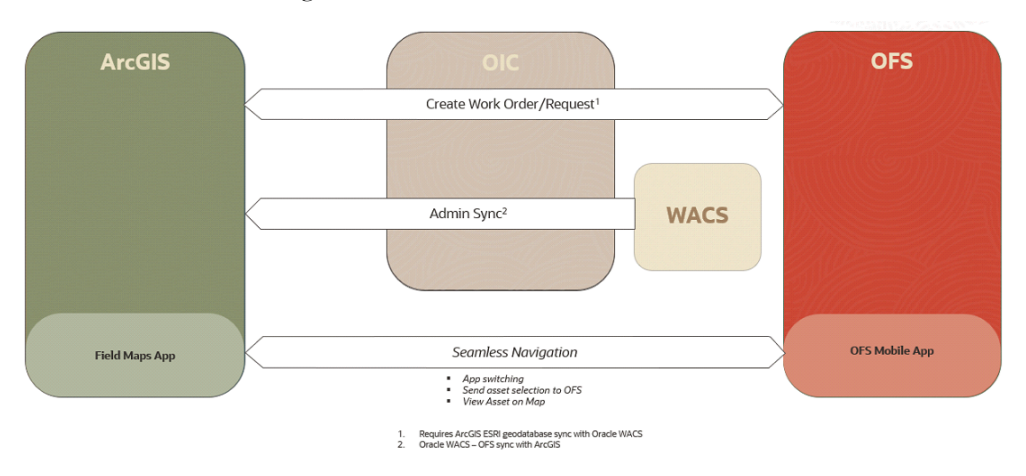

#### <span id="page-11-1"></span>**Business Flows**

The integration scope supports the following business processes:

- [Process Work Tasks \(Oracle Integration Cloud Scheduled Job\)](#page-11-2)
- [Create Admin Files \(Oracle Integration Cloud Scheduled Job\)](#page-14-0)

#### <span id="page-11-2"></span>**Process Work Tasks (Oracle Integration Cloud Scheduled Job)**

This integration flow is used to synchronize the work request or work order created in ESRI ArcGIS Field Maps online or ESRI ArcGIS Field Maps Enterprise to Oracle Field Service. Work request can be created with or without an asset and work order is always created with asset in ESRI ArcGIS Field Maps.

The integration synchronizes the same to Oracle Field Service and also updates the ESRI ArcGIS Field Maps records with Oracle Field Service work order/work request ID.

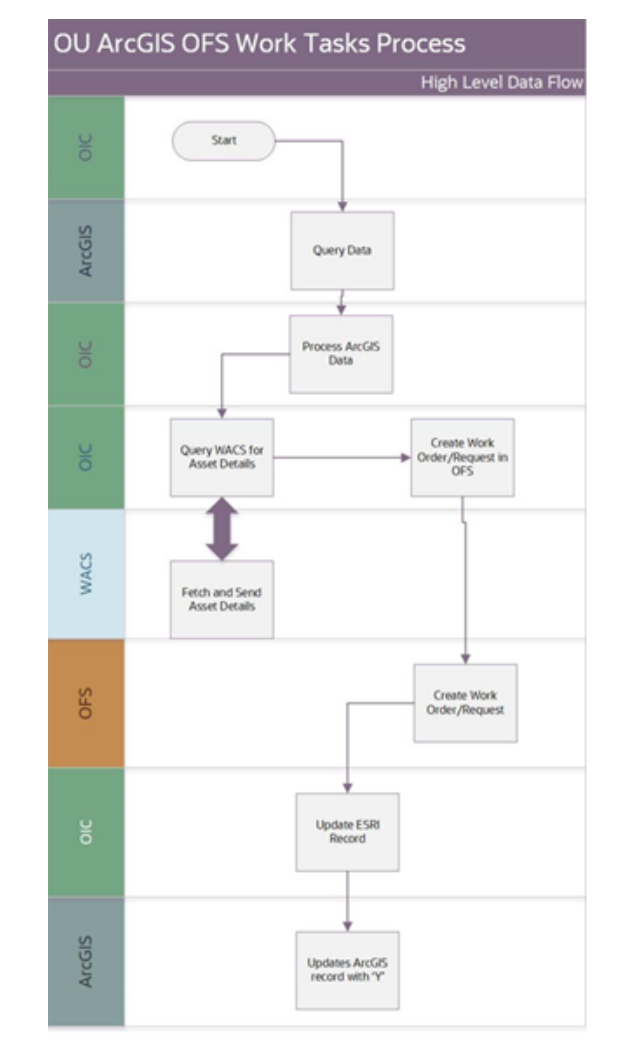

The following diagram shows a graphical representation of the Process Work Task integration process.

#### **Business Processing**

This scheduled integration process includes the following activities:

- 1. The Oracle Utilities Work Tasks Process flow is a scheduled integration. It operates asynchronously, allowing both manual execution and scheduling to retrieve the work order/work requests from ESRI ArcGIS Field Maps and create it in Oracle Field Service.
- 2. The process queries the ESRI ArcGIS Field Maps Tasks feature layer for unprocessed work order or work requests.
- 3. The process checks if the records contain GIS ID or not.
- 4. If the ESRI ArcGIS Field Maps record contains the GIS ID, then assetQuery and assetDetails in Oracle Utilities Work and Asset Cloud Service are invoked to get all the asset details.
- 5. The process checks if the records are work order or work request, transforms the message into the Oracle Field Service format, and invokes the bulk update API to create a work order and service request API to create a work request in Oracle Field Service.
- 6. If the work order and work request creation is successful in Oracle Field Service, the integration process does the following:
	- a. Transforms the Oracle Field Service response and adds the activity ID to the successful work order records.
	- b. Transforms the Oracle Field Service response and adds the request ID to the successful work request records.
- 7. If the work order/work request creation is unsuccessful in Oracle Field Service, the integration process does the following:
	- a. Transforms the fault response and adds the fault message to the unsuccessful records list.
- 8. The process flow updates the successful records in the ESRI ArcGIS Field Maps Task layer to make sure the successful records will not be retrieved in the next run.
- 9. The process flow sends an email notification with an attachment containing the failure records information and error details.
- 10. Any unrecoverable errors thrown are handled by the global fault handler.
- 11. An optional email notification with error details is sent to the users configured in the OUTL-BRT-ArcGIS\_OFS\_Email\_ID lookup.
- 12. Email notification is optional. Configure the property email.flag in the OUTL-BRT-ArcGIS\_OFS\_ConfigProps lookup to 'true' to receive email notifications when errors are encountered.

#### **Technical Details**

The following table describes the integration processes and the respective ESRI ArcGIS Field Maps and Oracle Field Service artifacts used in this integration process.

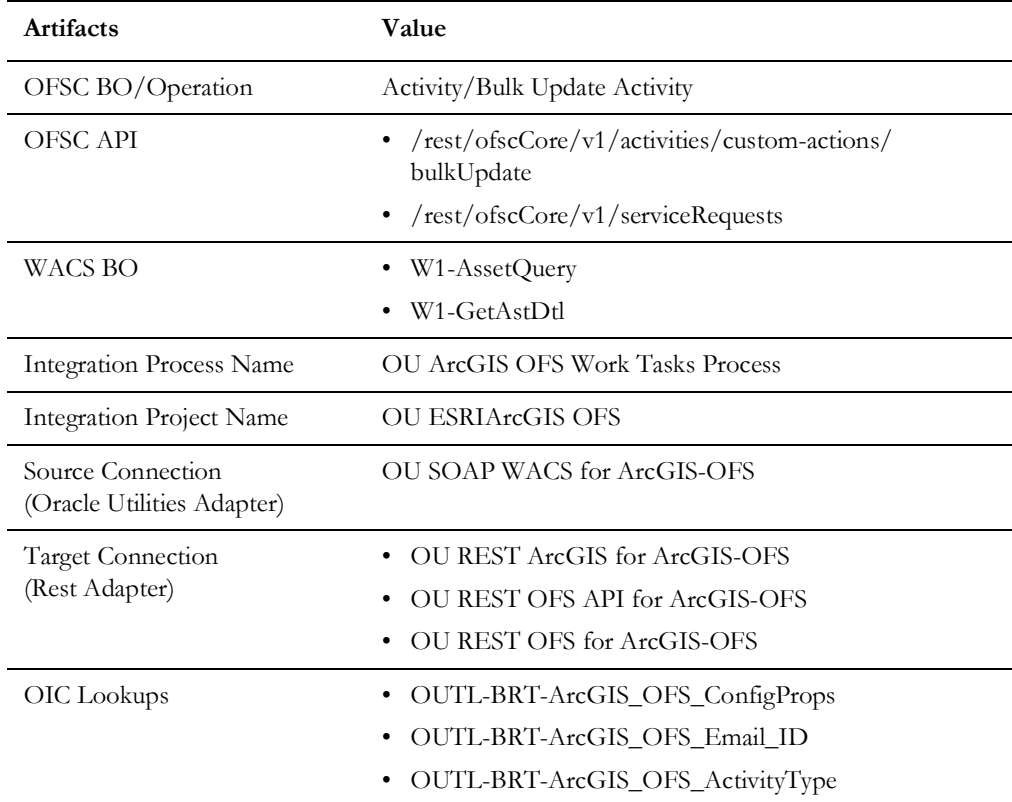

#### **Lookups Referenced**

The following table describes customized properties referenced in the integration. For more information about the lookup properties, refer to [Configuring Lookups, Error](#page-32-2)  [Handling, and Email Notifications.](#page-32-2)

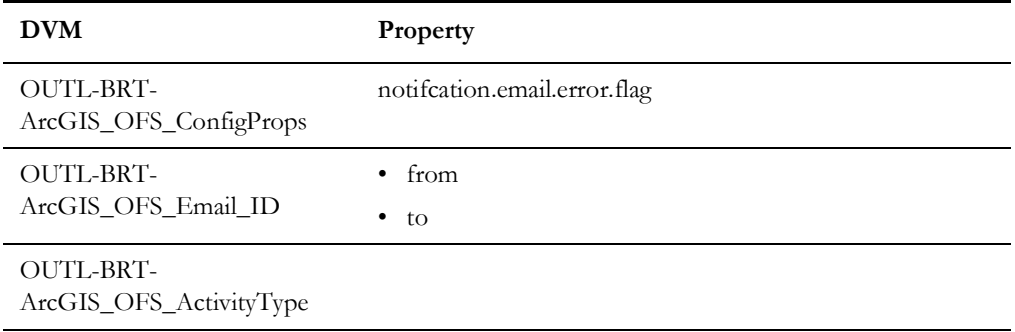

#### **Integration Properties**

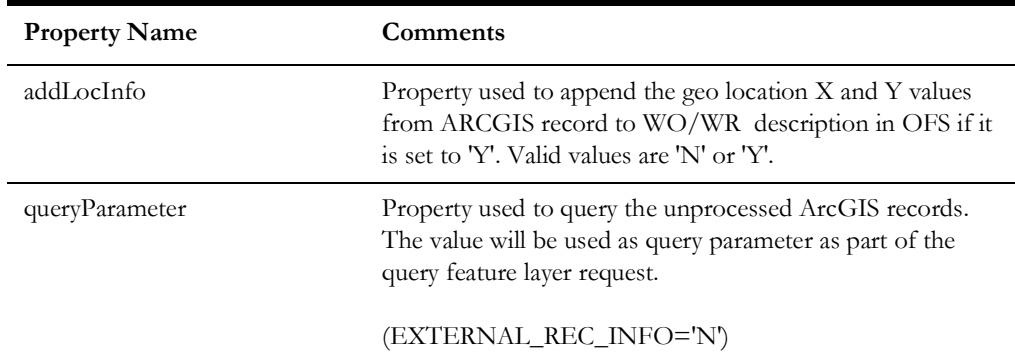

#### <span id="page-14-0"></span>**Create Admin Files (Oracle Integration Cloud Scheduled Job)**

This integration process synchronizes the fields and values found in the work order and work request form the drop down in ESRI ArcGIS Field Maps with values from Oracle Utilities Work and Asset Cloud Service. Operating as a one-way, asynchronous process, it updates the latest values and relationships from Oracle Utilities Work and Asset Cloud Service, generating CSV files that are then uploaded to a designated Object Storage Bucket. In ESRI ArcGIS Field Maps, these fields and values are referred to as Domain Values (DV) and their related field values as Contingent Values (CV). The integration process produces specific files which can then be manually uploaded to the Tasks feature layer through ArcGIS Pro.

For more information on this update process, refer to the *ESRI ArcGIS Field Maps Integration to Oracle Field Service Mobile Setup Guide* included in this release. The integration documentation is available on Oracle Help Center at: https://docs.oracle.com/en/ industries/energy-water/integrations-index.html

The domain value files are:

- WorkType
- WorkPriority (A schema.ini file will also be generated)
- ActivityTypes
- GroupTypes
- WorkClass
- WorkCategory

The contingent value files are:

- ContingentVal
- FieldGroup

The following diagram shows a graphical representation of the Admin Sync integration process:

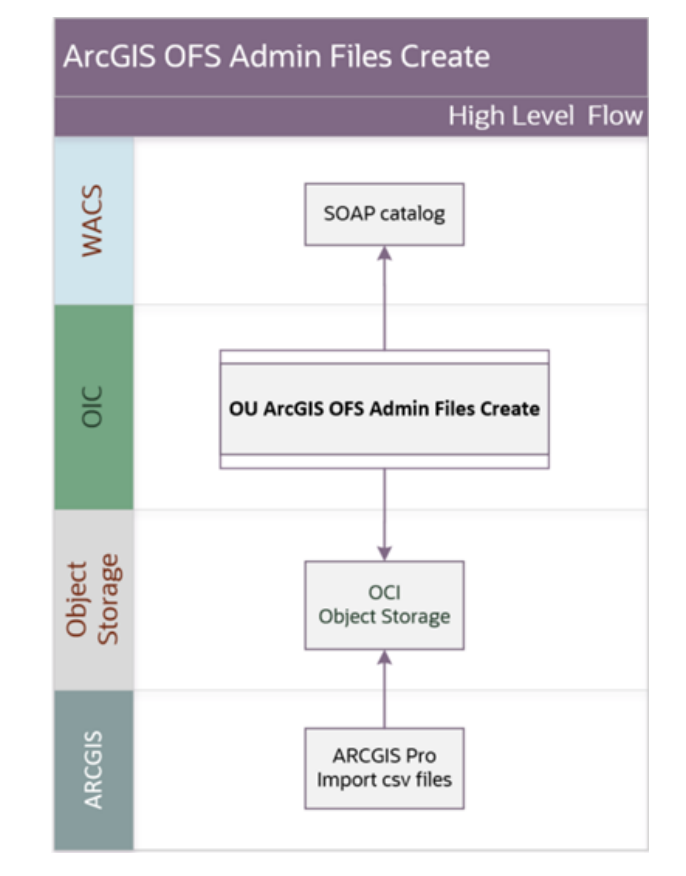

#### **Business Processing**

The integration process includes the following activities:

- 1. Initialization Phase
	- This is a scheduled integration. It operates asynchronously, allowing both manual execution and scheduling.
	- It uses the following integration properties that take effect during runtime:
		- groupType: Defaults to "WACS" identifies the source of the domain value and contingent value files.
		- arcgisOSNamespace: Specifies the cloud object storage namespace for file uploads.
		- arcgisOSBucket: Determines the cloud object storage bucket name for file storage.
- includeOIDWorkPriority: Defaulted to "Y", this setting allows ArcGIS Pro to import priority values as numbers rather than strings, ensuring correct data interpretation.
- sourceExternalSystem: By default, set to "OFSC", this identifies the target system for field values retrieved from Oracle Utilities Work and Asset Cloud Service.
- Parameters set during each run dictate the generation of specific files with the descriptions in the language specfied:
	- Language: Defaults to "ENG" to extract specific translation values for domain values and contingent values.

**Note** : The files generated are prefixed with language value of this parameter.

- Work\_Category-Work\_Class: Defaults to "Y" to generate WorkClass.csv and WorkCategory.csv files; "N" skips generation. This action also produces ContingentVal.csv and FieldGroup.csv.
- ActivityType: Defaults to "Y" to generate ActivityTypes.csv file; "N" skips generation.
- Group\_Type: Defaults to "Y" to generate the GroupType.csv file; "N" skips generation.
- Work\_Type: Defaults to "Y" to generate WorkType.csv file, "N" skips file generation.
- Work\_Priority: Defaults to "Y" to generate WorkPriority.csv file; "N" skips CSV file generation. This action may also create a schema.ini file.
- 2. Retrieve Oracle Utilities Work and Asset Cloud Service Admin Data.
	- Utilizing the Oracle Utilities Adapter, field values are fetched from the Oracle Utilities Work and Asset Cloud Service SOAP catalog through the External Mobile Control Data service (/W1-ExtMbCnDa).
	- Language codes (default ENG) affect translation values and file naming, excluding schema.ini.
- 3. Processing Files
	- CSV files are created according to the parameters defined in the initialization phase and are temporarily stored in Oracle Integration Cloud. Subsequently, these files are uploaded to the designated object storage bucket, and a language suffix is added to each filename.
	- In the processing of particular files, additional actions may be executed based on the type of file and specific integration configurations:
		- When the WorkPriority file is in the process of being generated and the integration property includeOIDWorkPriority is enabled ("Y"), a schema.ini file will also be produced. This facilitates ArcGIS Pro to accurately import Priority values as numerical rather than string types, ensuring the data is interpreted correctly.
		- When generating Work\_Category-Work\_Class files in addition to the standard domain value files, contingent value files, namely FieldGroup.csv and ContingentVal.csv, will be generated. These files capture the relationship between the two entities. If there are instances where WorkCategory values

are not related to WorkClass as returned by WACS, CV\_VALUE2 is set to '1'. This configuration indicates that ArcGIS will permit the association of any WorkClass value to that particular WorkCategory value, without issuing warnings.

- 4. Business Notification Email
	- A completion email is triggered based on the notification.email.process.complete.flag setting. If this flag is set to indicate an email should be sent, an email will be dispatched, enumerating the files generated and uploaded to the object storage bucket, thus giving a brief summary of the integration's results.
- 5. Error Handling
	- When there is service unavailability or data retrieval failures from External Mobile Control Data, External Mobile Activity Types, or Object Storage, the following occurs:
		- The integration process stops immediately if the failure originates in the External Mobile Control Data service at the onset. A technical error email is sent (if notification.email.error.flag is 'true'), an exception is thrown, and the Oracle Integration Cloud instance is marked as Failed.
		- For failures during data retrieval from External Mobile Activity Types or if Object Storage is not working:
			- The files already in Object Storage remain.
			- The flow records the error details, but continues to subsequent files.
			- At the end, a summary notification email and, if applicable, a Technical Error Detail email is/are sent.
			- The Oracle Integration Cloud instance is marked as 'Failed'.
		- For other errors, the integration process gathers error details and proceeds to the next file. Upon completion, it sends out notification emails, depending on the configuration set in the lookups for Business Notification email and Technical Error email. Finally, the status of the Oracle Integration Cloud instance is marked as 'Failed'.

#### **Technical Details**

The following table describes the integration processes and the respective ESRI ArcGIS Field Maps and Oracle Field Service artifacts used in this integration process.

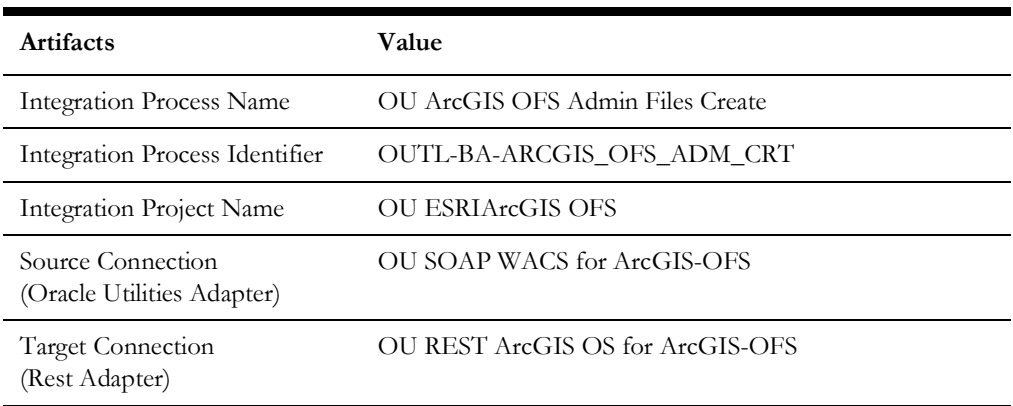

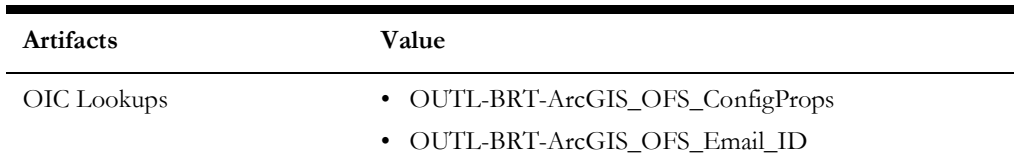

#### **Lookups Referenced**

The following table describes customized properties referenced in the integration. For more information about the lookup properties, refer to [Configuring Lookups, Error](#page-32-2)  [Handling, and Email Notifications.](#page-32-2)

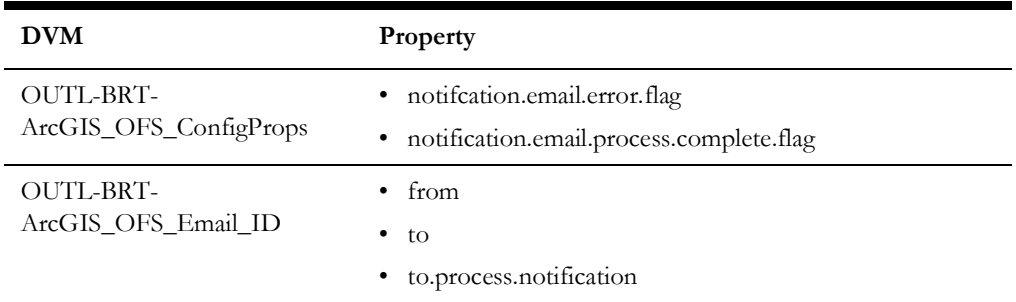

## <span id="page-19-1"></span><span id="page-19-0"></span>**Configuring Oracle Utilities Work and Asset Cloud Service**

This chapter details the set up of the web services catalog necessary for the integration used by Oracle Utilities Work and Asset Cloud Service. It includes:

- [Adding Oracle Integration Cloud Certificates](#page-20-0)
- [Managing Catalog Services](#page-20-1)

**Important!** Note that Oracle Utilities Work and Asset Cloud Service Integration to Oracle Field Service is a prerequisite for this integration process. For information about configurations related to the Oracle Utilities Work and Asset Cloud Service Integration to Oracle Field Service, refer to the *Oracle Utilities Work and Asset Cloud Service Integration to Oracle Field Service Configuration Guide* at: https://docs.oracle.com/en/industries/energywater/integrations-index.html

### <span id="page-20-0"></span>**Adding Oracle Integration Cloud Certificates**

Add the Oracle Integration Cloud certificate to the ESRI ArcGIS Field Maps stores wherever applicable to send transactions to the Oracle Integration for Cloud layer.

## <span id="page-20-1"></span>**Managing Catalog Services**

The catalog service is used by Oracle Integration Cloud to communicate with the respective application. It is configured in the **Catalog URL** field in the Oracle Integration Cloud connection page of Adapters.

To configure the Catalog Service for this integration process:

- 1. Login to Oracle Utilities Work and Asset Cloud Service.
- 2. Navigate to the **Web Service Catalog** page either from the **Admin** menu or the **Search** menu.

The inbound web services mentioned in the table in step 3 are added to the catalog.

3. To get the catalog URL, append "webservices/builtin/ServiceCatalog?wsdl" to the on-premises application.

Example: http(s)://<WAM\_HOST>:<WAM\_PORT>/<ContextRoot>/ webservices/builtin/ServiceCatalog?wsdl

If you are using Oracle Utilities Work and Asset Cloud Service, the format should be: https://{host}:{port}/{tenant}/{domain}/{appName}/soap/api/iws/ ServiceCatalog?WSDL

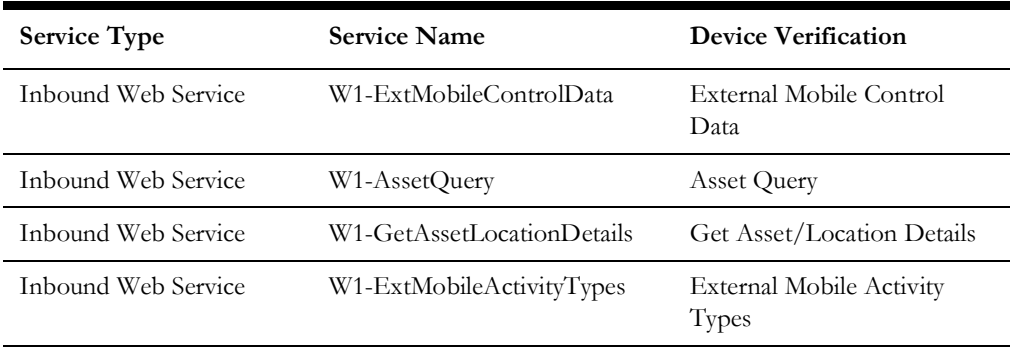

Following is the list of artifacts to be included in web service catalog:

**Note**: Oracle Utilities Work and Asset Cloud Service Integration to Oracle Field Service is a prerequisite for this integration. For information about configurations, refer to the *Oracle Utilities Work and Asset Cloud Service Integration to Oracle Field Service Configuration Guide* at: https://docs.oracle.com/en/industries/energy-water/integrationsindex.html

For more information about Oracle Utilities Work and Asset Cloud Service configurations, refer to the Oracle Utilities Work and Asset Cloud Service documentation available on Oracle Help Center at: [https://docs.oracle.com/en/industries/energy](https://docs.oracle.com/en/industries/energy-water/work-asset-cloud-service/index.html)[water/work-asset-cloud-service/index.html](https://docs.oracle.com/en/industries/energy-water/work-asset-cloud-service/index.html)

## <span id="page-21-0"></span>**Configuring Oracle Field Service**

<span id="page-21-1"></span>For Oracle Field Service configuration information refer to the *ESRI ArcGIS Field Maps Integration to Oracle Field Service Mobile Setup Guide* included in this release. The documentation is available on Oracle Help Center at: https://docs.oracle.com/en/ industries/energy-water/integrations-index.html

## <span id="page-22-1"></span><span id="page-22-0"></span>**Importing, Configuring, and Testing Integration Connections**

This chapter explains in detail the process for importing the connections, packages, and files needed for the integration and the configuration of these connections imported through the packages. After a successful import and configuration, the chapter lists out steps to help test the connections. It includes the following sections:

- [Importing the Oracle Integration Cloud Project Based Accelerator Package from](#page-23-0)  [Oracle Cloud Marketplace](#page-23-0)
- [Verifying the Project Import](#page-24-0)
- [Configuring Connections in Oracle Integration Cloud](#page-24-1)
- [Configuring Agent \(if applicable\)](#page-29-0)
- [Setting up Certificates for Security](#page-31-0)

## <span id="page-23-0"></span>**Importing the Oracle Integration Cloud Project Based Accelerator Package from Oracle Cloud Marketplace**

All integration artifacts are shipped into single package (.car) file.

To import a pre-built integration from Oracle Cloud Marketplace:

- 1. Launch the [Oracle Cloud Marketplace](https://cloudmarketplace.oracle.com/marketplace/en_US/homePage.jspx) portal.
- 2. Click **Applications**.
- 3. Search for "ESRI ArcGIS Field Maps Integration to Oracle Field Service Mobile".
- 4. Browse through the list of applications and select the pre-built integration package to import.
- 5. Click **GetApp**.
- 6. Review and accept "Oracle Standard Terms and Restrictions".
- 7. Click **Next**. My Oracle Support portal opens.
- 8. From the integration artifacts table, download the Integration OIC Accelerator Project (.car) file.
	- OUTL-BA-ARCGIS\_OFS-01.24.1000.car
- 9. Perform the following steps before importing the new project based accelerator package (.car) into your Oracle Integration Cloud instance:
	- a. Take a backup of the existing customized integrations and lookups.
	- b. Perform cleanup by deactivating and deleting the existing flows, connections, lookups, libraries used in the integration and the .par package file.

If your previous pre-built integration was package based (.par file):

- It is visible on the **Design-Packages** page in your Oracle Integration Cloud instance.
- On the **Design-Integrations** page, the individual integrations of the imported package file are designated with an Accelerator and BUILT BY ORACLE message is displayed.
- 10. In the **Navigation** pane, click **Projects**.
- 11. Click **Add**.
- 12. Select **Import Project** and drag-and-drop the .car file downloaded from Oracle Cloud Marketplace.

**Note**: Make sure to select the Anyone can edit, view, and monitor checkbox.

- 13. The new project will show up in the list but with the "Configured" status due to the connections not being completed yet.
- 14. Click **Project Edit** and follow the verification and configuration steps mentioned in the sections.
- 15. If all configuration is complete, click **Activate** in the Design UI. You can also activate the latest deployment plan using the **Deploy** screen.

## <span id="page-24-0"></span>**Verifying the Project Import**

To verify the project import was successful:

- 1. Verify whether the following integrations are imported successfully as seen in the **Integrations** section of the project:
	- OU ArcGIS OFS Work Tasks Process
	- OU ArcGIS OFS Admin Files Create
- 2. Verify whether the following connections are imported successfully as seen in the **Connections** section of the project:
	- OU REST ArcGIS for ArcGIS-OFS
	- OU SOAP WACS for ArcGIS-OFS
	- OU REST ArcGIS OS for ArcGIS-OFS
	- OU REST OFS API for ArcGIS-OFS
	- OU REST OFS for ArcGIS-OFS
- 3. Make sure that the following lookups are imported successfully as seen in the **Lookups** section of the project:
	- OUTL-BRT-ArcGIS\_OFS\_ConfigProps
	- OUTL-BRT-ArcGIS\_OFS\_Email\_ID
	- OUTL-BRT-ArcGIS\_OFS\_ActivityType

#### <span id="page-24-1"></span>**Configuring Connections in Oracle Integration Cloud**

After the packages are imported and verified, the respective connections must be configured.

This section describes the procedure to set up the following connections:

- [Configuring Oracle Utilites SOAP WACS for ArcGIS-OFS Connection](#page-24-2)
- [Configuring Oracle Utilities OFS for ArcGIS-OFS Connection](#page-25-0)
- [Configuring Oracle Utilities REST OFS API for ArcGIS-OFS Connection](#page-25-1)
- [Configuring Oracle Utilities REST ArcGIS for ArcGIS-OFS Connection](#page-26-0)
- [Configuring Oracle Utilities REST ArcGIS Object Storage for ArcGIS-OFS](#page-27-0)  **[Connection](#page-27-0)**

#### <span id="page-24-2"></span>**Configuring Oracle Utilites SOAP WACS for ArcGIS-OFS Connection**

This connection is used to communicate with Oracle Utilities Work and Asset Cloud Service using the Oracle Utilities adapter.

To configure the OU SOAP WACS for ArcGIS-OFS connection:

1. Add the Oracle Utilities Work and Asset applications catalog to the **CatalogURL** field on the Oracle Integration Cloud **Connection** page.

In the on-premises applications, make sure that the catalog is in the following format:

http(s)://<WAM\_HOST>:<WAM\_PORT>/<ContextRoot>/webservices/ builtin/ServiceCatalog?wsdl

If you are using Oracle Utilities Work and Asset Cloud Service, the format should be: https://{host}:{port}/{tenant}/{domain}/{appName}/soap/api/ iws/ ServiceCatalog?WSDL

- 2. On the **Security policy** tab, select the applicable security policy. Refer to the Oracle Utilities Adapter documentation for more information on the supported security policies at: [https://docs.oracle.com/en/cloud/paas/application-integration/utilities](https://docs.oracle.com/en/cloud/paas/application-integration/utilities-adapters/create-oracle-utilities-adapter-connection.html)[adapters/create-oracle-utilities-adapter-connection.html](https://docs.oracle.com/en/cloud/paas/application-integration/utilities-adapters/create-oracle-utilities-adapter-connection.html)
- 3. In case of Oracle Utilities Work and Asset on-premises, configure the agent in the connection.
	- a. In the **Agent Group** section, click **Configure Agents**.
	- b. Select the agent group from the list created in [Creating an Agent Group](#page-29-2).
- 4. On the **Connection** page, enter the username and password. Click **Test** at the upperright corner to test the connection.
- 5. After the connection is tested successfully, click **Save**.

#### <span id="page-25-0"></span>**Configuring Oracle Utilities OFS for ArcGIS-OFS Connection**

This connection is used to communicate with Oracle Field Service using the Oracle Field Service adapter.

Configure the Oracle Utilities OFS for ArcGIS-OFS connection with the required details:

1. Enter the API URL in the **Field Service Cloud API URL** field.

Example: https://<ofsc instance id>.fs.ocs.oraclecloud.com

- 2. Enter the **Instance ID**.
- 3. From the **Security Policy** drop-down list, select **Basic Authentication**.
- 4. As part of the user name and password, provide the **ClientID** and **Client Secret** (you can retrieve them from the Oracle Field Service environment).

**Note**: For more information, refer to the [Oracle Field Service](https://docs.oracle.com/en/cloud/saas/field-service/22b/)  documentation.

- 5. On the **Connection** page, enter the user name and password.
- 6. Click **Test** at the upper-right corner to test the connection.
- 7. After the connection is tested successfully, click **Save**.

#### <span id="page-25-1"></span>**Configuring Oracle Utilities REST OFS API for ArcGIS-OFS Connection**

This connection is used to communicate with the OFSC API using the REST adapter.

Configure the Oracle Utilities REST OFS for ArcGIS-OFS connection with required details:

1. On the **Connection** page, from the **Connection Type** drop-down list, select **REST API Base URL**.

- 2. Do not configure the **TLS version**.
- Enter "https://<ofs instance id>.fs.ocs.oraclecloud.com" in the **Connection URL** field.
- 4. From the **Security Policy** drop-down list, select the appropriate security policy. For more information on the supported security policies, refer to the REST Adapter documentation at: [https://docs.oracle.com/en/cloud/paas/application-integration/](https://docs.oracle.com/en/cloud/paas/application-integration/rest-adapter/create-rest-adapter-connection.html) [rest-adapter/create-rest-adapter-connection.html](https://docs.oracle.com/en/cloud/paas/application-integration/rest-adapter/create-rest-adapter-connection.html)
- 5. Enter the user name and password. Click **Test** to test the connection.
- 6. After the connection is tested successfully, click **Save**.

#### <span id="page-26-0"></span>**Configuring Oracle Utilities REST ArcGIS for ArcGIS-OFS Connection**

This connection is used to connect to the Tasks feature layer published either on ArcGIS Online or Enterprise Serverusing the REST adapter.

Configure the Oracle Utilities REST ArcGIS for ArcGIS-OFS connection for connecting to the Tasks feature service as REST service on ArcGIS Enterprise Server:

- 1. On the **Connection** page, from the **Connection Type** drop-down list, select **REST API Base URL**.
- 2. Do not configure the **TLS version**.
- 3. Enter the Tasks feature layer URL in the **Connection URL** field.

Sample Enterprise Tasks feature layer URL: https://<hostName>:<port>/arcgis/ rest/services/ArcGIS\_OFS/WorkTasks/FeatureServer/0

- 4. From the **Security Policy** drop-down list, select **OAuth Custom Two Legged Flow**.
	- a. For Tasks feature layer published as Enterprise Rest Feature Service, on the **Access Token Request** field, enter the following curl command:

-X POST https://<hostname : port> /arcgis/admin/generateToken -H "Content-Type: application/x-www-form-urlencoded" -d "f=json&username=*username*&password=*password*&client=requestip&expiration  $=120"$ 

#### **Note**:

- The username in the above token request URL should be a user with ADMINISTER or PUBLISH privileges. For more information, refer to the documentation at: https://developers.arcgis.com/rest/servicesreference/enterprise/generate-admin-token.htm
- Since this API does not return a refresh token, there is no automatic refresh of token when the token expires. To overcome that, set the expirations to a long period. Token expiration period can be set to maximum of one year.
- To regenerate the token again, "Test and Save" the connection and reactivate the integration.
- b. In the Optional Security policy add following data:
	- Enter "token" in the **\$access\_token** field.
	- b. Enter "expires" in the **\$expiry** field.
- 5. Configure the **Connectivity** agent and click **Test**.
- 6. After the connection is tested successfully, click **Save**.

Configure the Oracle Utilities REST ArcGIS for ArcGIS-OFS connection for Tasks feature layer published as Hosted layer in ArcGIS Online:

- 1. From the **Connection Type** drop-down list, select **REST API Base URL**.
- 2. Do not configure the TLS version.
- 3. Enter "https://services8.arcgis.com/HwCrARXxqaLxyz/arcgis/rest/services/ WorkTasks/FeatureServer/0" in the **Connection URL** field.
- 4. From the **Security Policy** drop-down list, select **OAuth Client Credentials**.
- 5. On the **Access Token Request URL** field, enter the URL.

Sample URL: https://www.arcgis.com/sharing/rest/oauth2/token/

- 6. Configure the **Client ID** and **Client Secret**.
- 7. In the Optional Security Client Authentication field, select "send client credentials in body".
- 8. Click **Test** to test the connection.
- 9. After the connection is tested successfully, click **Save**.

#### <span id="page-27-0"></span>**Configuring Oracle Utilities REST ArcGIS Object Storage for ArcGIS-OFS Connection**

This connection is used to communicate with Oracle Infrastructure Cloud Object Storage Services using the REST adapter.

Configure the OU REST ArcGIS OS for ArcGIS-OFS connection with required details:

1. On the **Connection Properties** section, enter the object storage API endpoint in the **Connection URL** field.

The Connection URL follows this format: https:// objectstorage.{region}.oraclecloud.com

Refer to the Oracle Cloud Infrastructure documentation/API Reference and Endpoints to see the Object Storage Service API and endpoints at: https:// docs.oracle.com/en-us/iaas/api/

- 2. In the **Security** section:
	- a. Select the **OCI Signature Version 1** security policy.
	- b. Provide the following Object Storage information:
		- Tenancy OCID
		- User OCID
		- Upload the private key
		- Fingerprint (obtained from object storage after register the public key for the appropriate user)

For more information, refer to the *Object Storage Setup Guide 20C* at: [https://](https:// docs.oracle.com/cd/F35460_01/index.htm)  [docs.oracle.com/cd/F35460\\_01/index.htm](https:// docs.oracle.com/cd/F35460_01/index.htm)

3. After the connection is tested successfully, click **Save**.

## <span id="page-29-0"></span>**Configuring Agent (if applicable)**

Create an agent group in Oracle Integration Cloud and install agent on the on-premises server before creating/activating an integration in which messages are exchanged between the on-premises applications and Oracle Integration Cloud. The agent related configurations are needed only if the server points to an on-premises application.

This section includes:

- [Possible Combinations](#page-29-1)
- [Creating an Agent Group](#page-29-2)
- [Downloading Agent Installer](#page-29-3)
- [Installing On-Premises Agent](#page-30-0)

#### <span id="page-29-1"></span>**Possible Combinations**

The possible combination of an agent group is:

• Oracle Utilities Work and Asset Cloud Service on-premises and Oracle Field Service

#### <span id="page-29-2"></span>**Creating an Agent Group**

Create an agent group in Oracle Integration Cloud before running the agent installer. When the on-premises agent is installed in the environment, the on-premises agent is associated with the agent group identifier. Only one on-premises agent can be associated with an agent group.

For a single Oracle Integration Cloud instance, you can create up to five agent groups. Creating the agent group also creates the necessary queues required for message exchange.

To create an agent group:

- 1. Login to Oracle Integration Cloud.
- 2. On the **Home** page, navigate to **Integration** > **Agents**.
- 3. Click **Create Agent Group**.
- 4. Enter the following information:
	- Agent Group Name
	- **Identifier**

**Note**: The agent group name and identifier must be same.

- **Description**
- 5. Click **Create**.

#### <span id="page-29-3"></span>**Downloading Agent Installer**

Download the agent installer from Oracle Integration Cloud and run the installer to install the on-premises agent in your local environment. During the installation, associate the agent with the Agent Group Identifier generated when creating an agent group in Oracle Integration Cloud.

For more information on agent installer, refer to the **Download and Run the Connectivity Agent Installer** section in the [Oracle Integration Cloud](https://docs.oracle.com/en/cloud/paas/ integration-cloud/integrations-user/) documentation.

#### <span id="page-30-0"></span>**Installing On-Premises Agent**

To install an on-premises agent:

- 1. Login to Oracle Integration Cloud.
- 2. On the **Home** page, navigate to **Integration** > **Agents**.
- 3. Click **Download**.
- 4. Select **Connectivity Agent**.
- 5. Select **Save File** when prompted to save the file to a directory location on your onon-premises host.
- 6. Navigate to that directory and unzip **oic\_connectivity\_agent.zip**.
- 7. Change the file permissions to be executable.
- 8. Download the Oracle Utilities Work and Asset Cloud Service certificate and upload it to agent. Run the following command from the agent Home directory.

```
keytool -import -file directoryPath/sample.crt -alias SampleCert - 
keystore <Agent_Home>/agenthome/agent/cert/keystore.jks
```
- 9. Modify **InstallerProfile.cfg** to include the following information.
	- a. Provide the oic\_URL value with the OIC SSL host name.

Example: https://OIC\_host:OIC\_port

- b. Provide the agent\_GROUP\_IDENTIFIER. It should be the Agent Group Identifier generated when creating an agent group created in Oracle Integration Cloud.
- c. Set the proxy parameters if the connectivity agent is used with a proxy in the onpremises environment.
- d. Set the JAVA\_HOME property to the directory/folder where JDK is installed.

**Note**: Before running the connectivity agent installer, perform the steps in the [Oracle Utilities Adapter with Oracle Integration d](https://docs.oracle.com/en/cloud/paas/integration-cloud/utilities-adapters/prerequisites-creating-connection.html#GUID-7F770AD1-5B87-4C62-968A-3AB30D043835)ocumentation.

e. Run the connectivity agent installer from the command prompt.

java -jar connectivityagent.jar

- f. Provide the Oracle Integration Cloud credentials when prompted.
- g. Wait for a successful installation message to appear.

After the installation is complete, an agent instance is created to interact with Oracle Integration Cloud.

To verify if the agent instance was created:

- 1. Navigate to **Integration** > **Agents** in Oracle Integration Cloud.
- 2. Check if the agent count for your **Agent Group** is increased by one.

3. Click the number to view the agent details.

For more details, refer to [Oracle Integration Cloud](https://docs.oracle.com/en/cloud/paas/integration-cloud-service/index.html) documentation.

## <span id="page-31-0"></span>**Setting up Certificates for Security**

**Important!** Skip this section if there are valid CA certificates for the integration.

If there no valid certificates for this integration, download the Oracle Utilities Work and Asset Cloud Service certificates and upload them to Oracle Integration Cloud to handshake with Oracle Utilities Work and Asset Cloud Service.

To download the Oracle Utilities Work and Asset Cloud Service certificate:

- 1. Login to Oracle Utilities Work and Asset Cloud Service.
- 2. Click the URL on the top-left corner.
- 3. On the **Security** tab, click **View Certificate**.
- 4. On the **Details** tab, click **Export**.
- 5. Save the certificate.

To upload the certificate to Oracle Integration Cloud:

- 1. Login to Oracle Integration Cloud with Admin credentials.
- 2. Navigate to **Settings** > **Certificates**.
- 3. On the **Certificate** window, click **Upload**.
- 4. Select **Certificate Type** as **Trust Certificate**.
- 5. Provide the **Certificate Alias Name**.
- 6. Select the certificate to upload.
- 7. Click **Upload**.

## <span id="page-32-2"></span><span id="page-32-1"></span><span id="page-32-0"></span>**Configuring Lookups, Error Handling, and Email Notifications**

This chapter focuses on the lookups configuration, handling business and technical errors, sending email notifications, and customizations in this integration. It includes the following sections:

- [Configuring Lookups](#page-33-0)
- [Configuration Properties](#page-33-2)
- [Error Handling](#page-35-0)
- [Email Notifications](#page-36-0)

## <span id="page-33-0"></span>**Configuring Lookups**

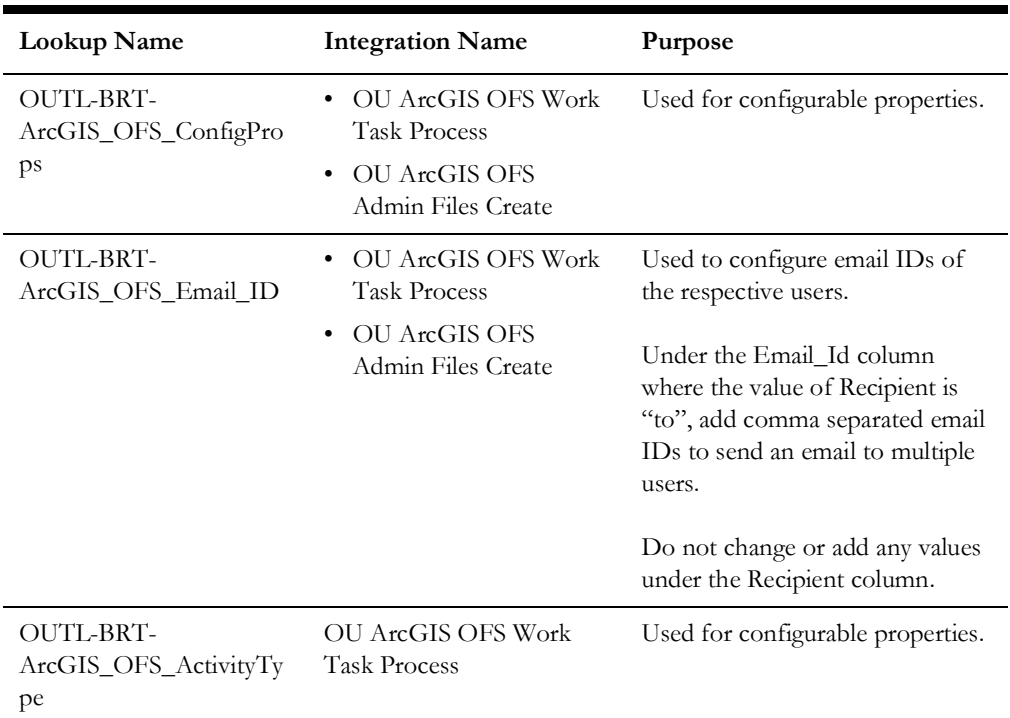

The following table lists the lookups that are part of this integration.

#### <span id="page-33-1"></span>**Editing Lookups**

To edit a lookup:

- 1. Login to Oracle Integration for Cloud.
- 2. Navigate to **Integrations** > **Lookups**.
- 3. Select the look up to edit.
- 4. Make the necessary changes.
- 5. Click **Save** and **Close**.

## <span id="page-33-2"></span>**Configuration Properties**

The OUTL-BRT-ArcGIS\_OFS\_ConfigProps lookup contains the properties that can be defaulted in the integration. It also contains a flag to enable email notifications.

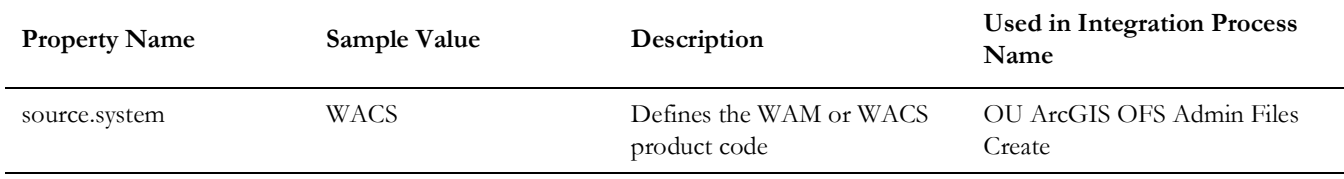

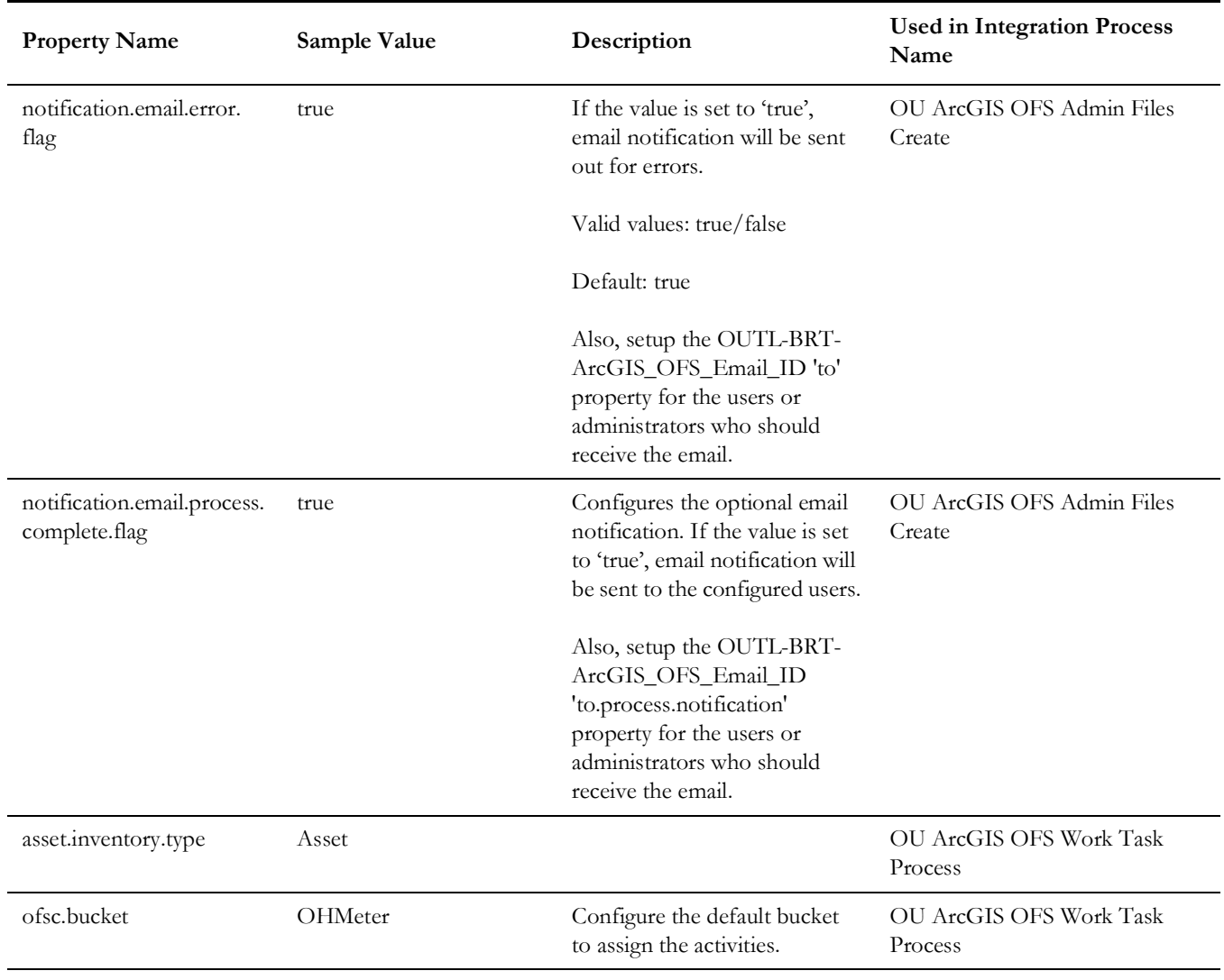

The OUTL-BRT-ArcGIS\_OFS\_Email\_ID lookup contains the properties that can be defaulted in the integration. It also contains a flag to enable email notifications.

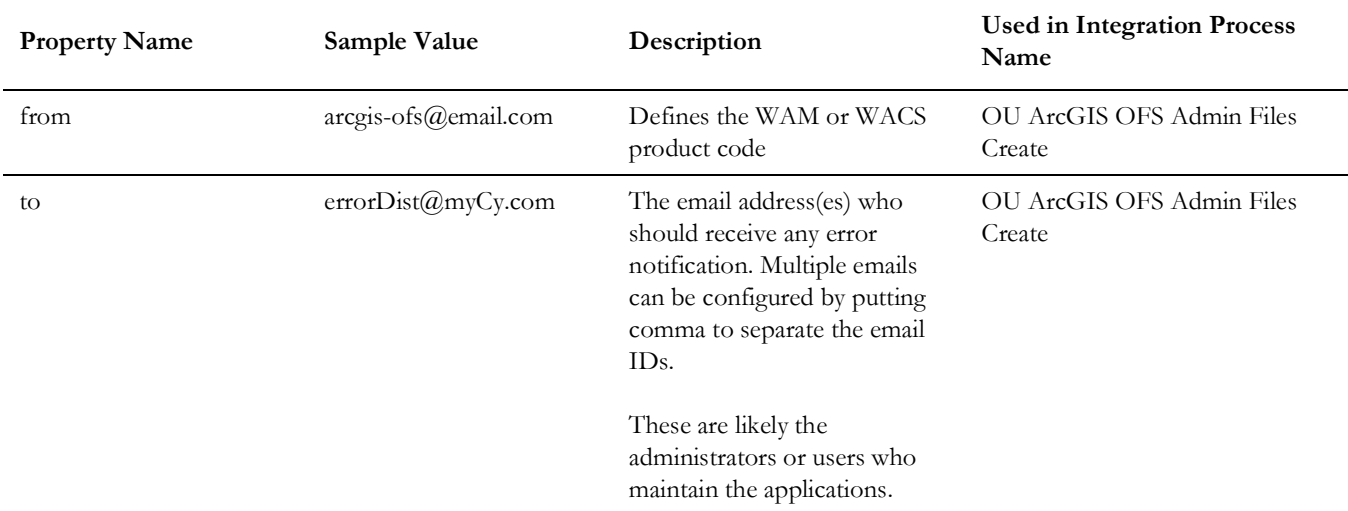

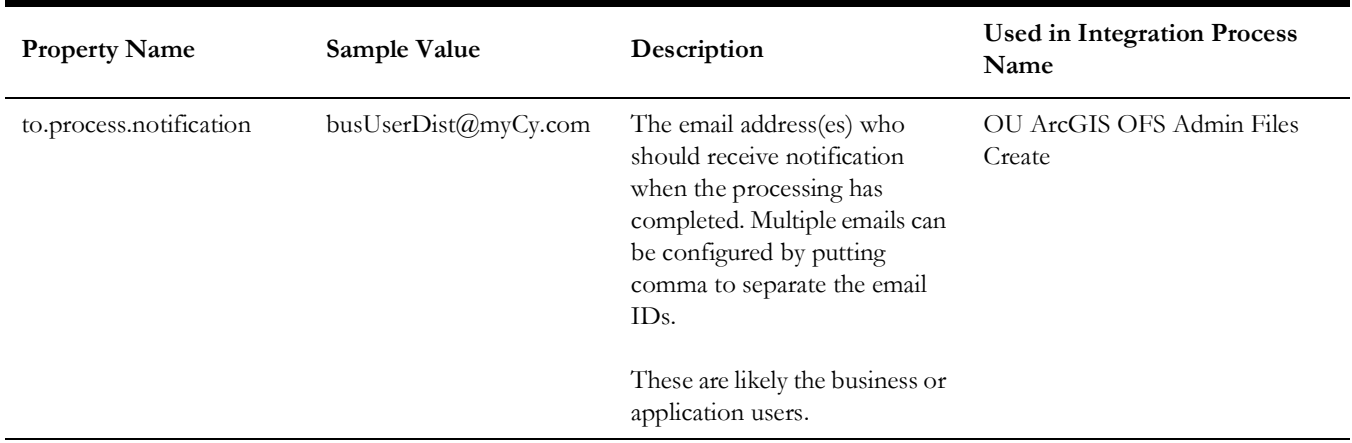

## <span id="page-35-0"></span>**Error Handling**

This section provides information about the different ways used to handle errors in the integration and also resubmitting the instances after rectifying the errors.

• [Summary of Integration Error Handling](#page-35-1)

### <span id="page-35-1"></span>**Summary of Integration Error Handling**

Integration Process: OU ArcGIS OFS Admin Files Create

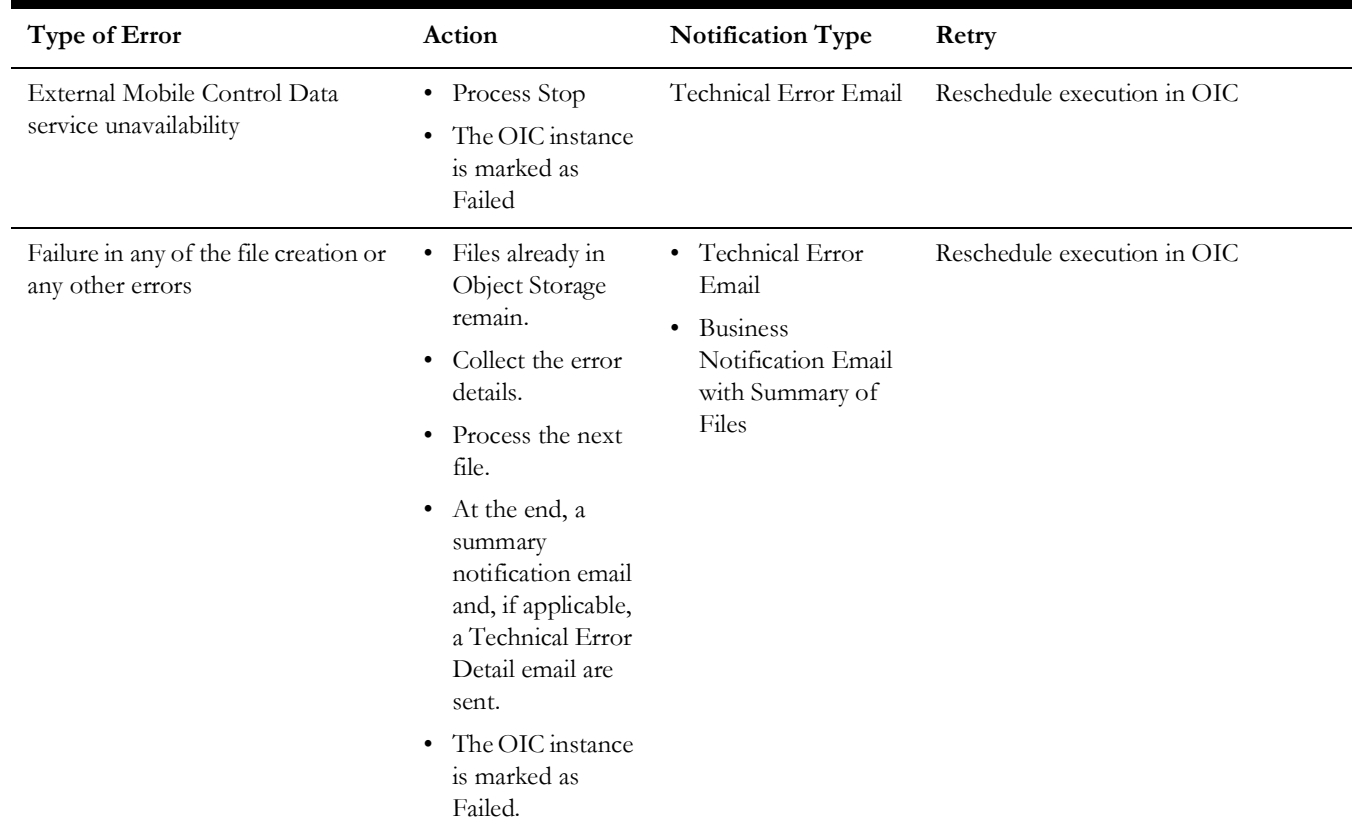

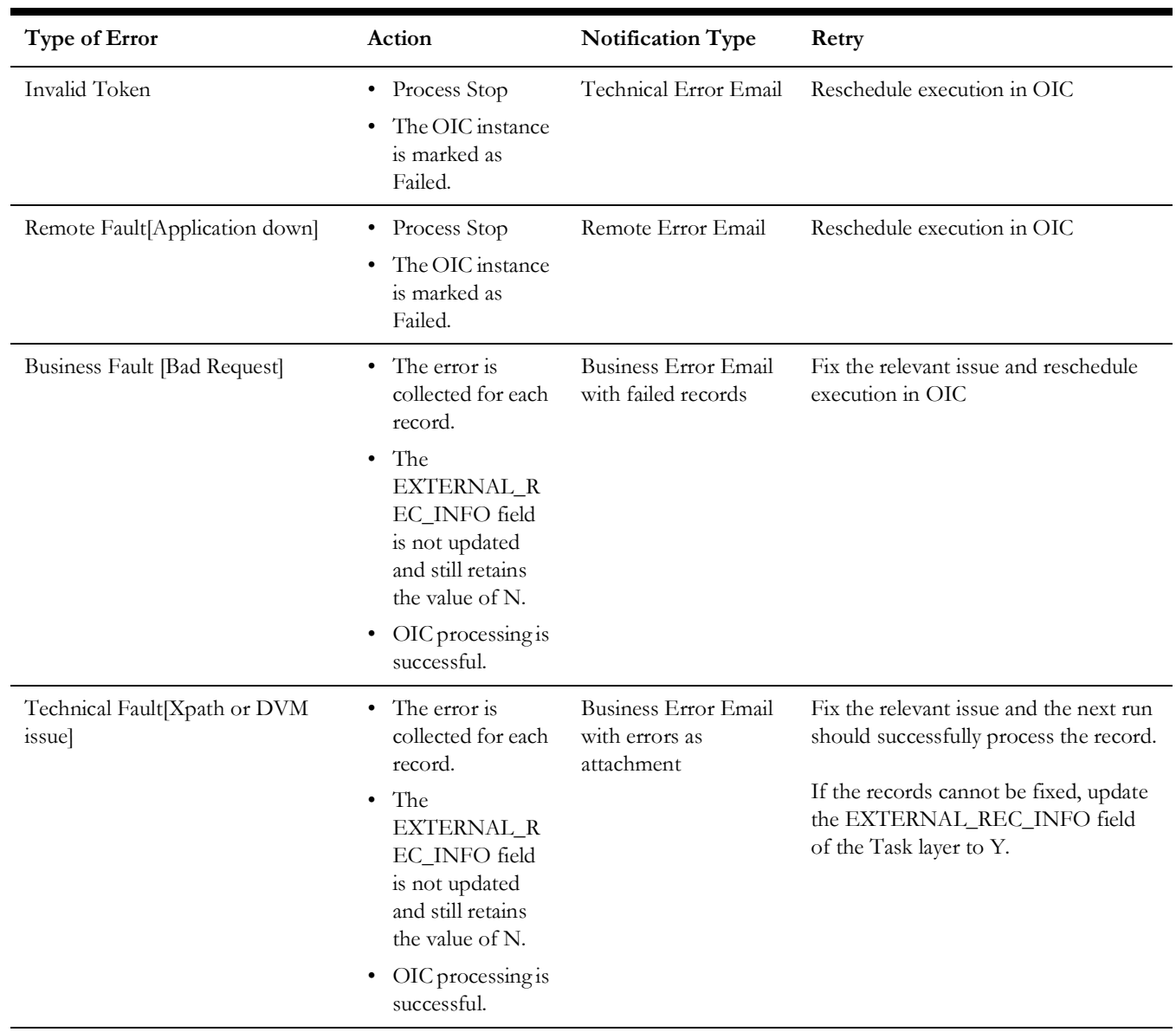

Integration Process: OU ArcGIS OFS Work Tasks Process

## <span id="page-36-0"></span>**Email Notifications**

This pre-built integration includes a configurable email notification.

To receive an email notification:

- 1. Login to Oracle Integration Cloud.
- 2. Navigate to **Integrations** > **Lookups**.
- 3. Edit the **OUTL-BRT-ArcGIS\_OFS\_ConfigProps** lookup.

Change the **email.flag** property value to 'true'.

- 4. Edit the **OUTL-BRT-ArcGIS\_OFS\_Email\_ID** lookup.
	- a. In the **from** field, enter the email ID to receive an email from.
	- b. In the **to** field, enter the email ID to send the email to.

c. In the **Email\_Id** field, provide the comma separated email IDs.

**Note**: In the OUTL-BRT-ArcGIS\_OFS\_Email\_ID lookup, do not edit the values provided under the **Recipient** column.

## <span id="page-38-1"></span><span id="page-38-0"></span>**Activating and Testing the Integration Flows**

This section provides an overview of how integration flows are activated and tested. It includes the following sections:

- [Prerequisites](#page-39-0)
- [Activating Integration Flows](#page-39-1)

## <span id="page-39-0"></span>**Prerequisites**

Make sure the catalog in Oracle Utilities Work and Asset Cloud Service is configured completely to activate an integration process.

## <span id="page-39-1"></span>**Activating Integration Flows**

To activate the integration flows:

- 1. Login to Oracle Integration Cloud.
- 2. From **Home** page, navigate to the integration to activate.
- 3. Drag the slider for that integration. When prompted to enable tracing, click **Yes** to view the instances.
- 4. Click **Activate**.

The integration takes time to get activated. The activated integration appears at the top of the integrations list.

## **Customizations**

<span id="page-40-1"></span><span id="page-40-0"></span>In Oracle Integration Generation 3, you can extend (customize) an integration in an accelerator project by adding and configuring an extension group. An extension group enables you to extend your integration by adding invoke connections; stitch, for-each, switch, map, and integration actions; and global variables to the integrations in your accelerator project.

For more details on how to perform these changes, refer to the **Manage a Project** section in **Using Integrations in Oracle Integration 3** at: [https://docs.oracle.com/en/](https://docs.oracle.com/en/cloud/paas/application-integration/integrations-user/manage-project.html#GUID-BD7207BB-19D8-42D1-8D9E-7FC4D50E1B57) [cloud/paas/application-integration/integrations-user/manage-project.html#GUID-](https://docs.oracle.com/en/cloud/paas/application-integration/integrations-user/manage-project.html#GUID-BD7207BB-19D8-42D1-8D9E-7FC4D50E1B57)BD7207BB-19D8-42D1-8D9E-7FC4D50E1B57

In addition, a knowledge base article is available at: [https://support.oracle.com/epmos/](https://support.oracle.com/epmos/faces/DocumentDisplay?_afrLoop=407954934694303&id=3017378.1&_adf.ctrl-state=611abf54g_77) [faces/DocumentDisplay?\\_afrLoop=407954934694303&id=3017378.1&\\_adf.ctrl](https://support.oracle.com/epmos/faces/DocumentDisplay?_afrLoop=407954934694303&id=3017378.1&_adf.ctrl-state=611abf54g_77)state=611abf54g\_77

# <span id="page-41-0"></span>**Monitoring and Troubleshooting**

<span id="page-41-1"></span>This chapter provides information about monitoring and troubleshooting the integration. It includes the following:

- [Oracle Utilities Work and Asset Cloud Service](#page-42-0)
- [Oracle Integration Cloud](#page-42-2)

## <span id="page-42-0"></span>**Oracle Utilities Work and Asset Cloud Service**

This section provides information about monitoring Oracle Utilities Work and Asset Cloud Service.

#### <span id="page-42-1"></span>**Oracle Utilities Work and Asset Cloud Error Logs**

The following error logs can be monitored for Oracle Utilities Work and Asset Management:

• Errors related to the online integration invocation from Oracle Utilities Work and Asset Management are stored in the WACS\_ENVIRONMENT\_NAME/ logs/ or WAM\_ENVIRONMENT\_NAME/logs/system folder.

Example: V24001\_WAM\_ORA\_WLS/logs/system\

For more information about errors and notifications, and accessing cloud logs, refer to the Oracle Utilities Work and Asset Cloud Service documentation at: [https://](https://docs.oracle.com/en/industries/energy-water/work-asset-cloud-service/index.html) [docs.oracle.com/en/industries/energy-water/work-asset-cloud-service/index.html](https://docs.oracle.com/en/industries/energy-water/work-asset-cloud-service/index.html)

## <span id="page-42-2"></span>**Oracle Integration Cloud**

This section focuses on the monitoring Oracle Integration Cloud and troubleshooting any issues that occur during the integration activation.

- **[Monitoring Integration Flows](#page-42-3)**
- **[Troubleshooting](#page-43-0)**

#### <span id="page-42-3"></span>**Monitoring Integration Flows**

Integration flows are monitored using the following:

- Project (for project based instances)
- Observability (for non project based instances)

To monitor the integration flows within a project:

- 1. Login to Oracle Integration Cloud.
- 2. Click **Projects**. On the navigation pane, click the relevant project.
- 3. Navigate to the **Observe** menu.
- 4. You can check:
	- a. **Integrations** to view the counts of various status of instances created per integration flows.
	- b. **Instances** to see instances of integrations of the project.
	- c. **Future runs** to see all the runs scheduled or started for scheduled integrations.
	- d. **Audit** to view and download design-time audit logs.

For more information, refer to: [https://docs.oracle.com/en/cloud/paas/application](https://docs.oracle.com/en/cloud/paas/application-integration/integrations-user/monitor-integrations-project.html#GUID-8EAFC33E-1DDE-47FE-98F7-75418F5661CD)[integration/integrations-user/monitor-integrations-project.html#GUID-8EAFC33E-](https://docs.oracle.com/en/cloud/paas/application-integration/integrations-user/monitor-integrations-project.html#GUID-8EAFC33E-1DDE-47FE-98F7-75418F5661CD)[1DDE-47FE-98F7-75418F5661CD](https://docs.oracle.com/en/cloud/paas/application-integration/integrations-user/monitor-integrations-project.html#GUID-8EAFC33E-1DDE-47FE-98F7-75418F5661CD)

To monitor the integration flows outside the project through Oracle Integration Cloud Observability menu option:

- 1. Login to Oracle Integration Cloud.
- 2. Click Observability on the menu.
- 3. Select any of the following as required:
	- **Dashboards**: To monitor the complete dashboard of integration.
	- **Integrations:** To monitor each integration.
	- **Instances**: To monitor instance and flow trace/activity stream of the integration.
	- **Error**: To monitor the integrations in 'error' state. Re-submit the asynchronous integration flows.

#### <span id="page-43-0"></span>**Troubleshooting**

To troubleshoot the errors in the workflow through the generated instances, you can set tracing level to DEBUG to generate detailed logs.

To enable DEBUG:

- 1. Select **Configure Activation** and then select the **Tracing Level** to be 'DEBUG'.
- 2. Run the integration and check the activity stream which now will include the runtime log details of the flow.
- 3. If an activation fails, the **Integrations** page displays an error message.

Some of the sample cases are as follows:

- For any connectivity errors while activating the integration, make sure the trigger connection is successful. Test the connection and refresh the metadata, and then activate the integration.
- If the integration (Oracle Utilities Work and Asset Cloud Service initiated flows) is activated for the first time, ensure the Oracle Utilities Work and Asset Cloud Service catalog is configured accurately.

# **Appendix A**

## <span id="page-44-0"></span>**Limitations and Workarounds**

<span id="page-44-1"></span>For information about the limitations and workarounds in this integration and in the respective applications, and the known issues, refer to the ESRI ArcGIS Field Maps Integration to Oracle Field Service Mobile Release Notes included in this release.

The documentation is available on Oracle Help Center at: https://docs.oracle.com/en/ industries/energy-water/integrations-index.html